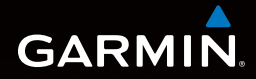

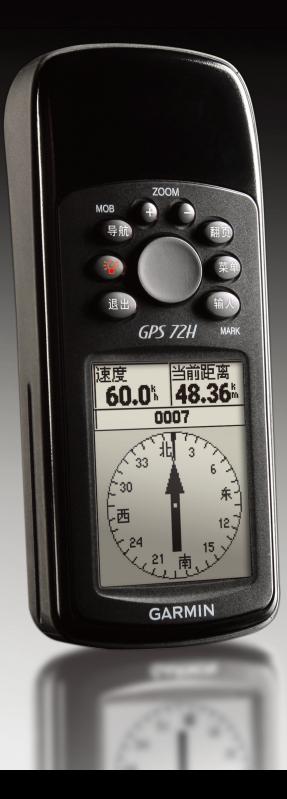

## GPS 72H 中文操作手册

## 特 别 声 明

本中文操作说明书版权属北京佳明航电科技有限公司所有,任 何人(及单位)未经其正式之书面授权允许,不得私自将本说 明书内容,以全部或分割部分方式(包含文字与图片), 进行 转载、转印、影印拷贝、更改内容、扫描储存等行为,供他人 使用或销售。

北京佳明航电科技有限公司拥有更改或提升本产品功能的所有 权利,且不需额外特别通知任何人及单位(包含已购买及尚未 购买者),若有任何功能上的问题,可以注意本公司的文宣信 息或上网查询(中文网站:www.garmin.com.cn)。

Garmin®、eTrex®、TracBack®、MapSource®、BlueChart ® 、AutoLocate™ 均经商标注册登记, 未经北京佳明航电科技有 限公司正式授权许可,任何人(及单位)均不得私自使用。

# GARMIN.

北京佳明航电科技有限公司(Garmin中国分公司) 北京市朝阳区酒仙桥中路10号星科大厦A座2层

电话:400-819-1899

网站: www.garmin.com.cn

*GPS72H* 中文操作手册 *1*

## 注 意 事 项

全球卫星定位系统(Global Positioning System, GPS), 是由 美国国防部发展及管理,并负责该系统的正常运作及定位精度 的控制,基于美国本身的政策考虑或国防安全,美国有权在 不预先通知或公告的状况下,影响整个系统的功能或定位精度 (Accuracy), 另外在使用本产品时, 由于使用的场合、环境 及应用方式不同,使用者必须特别注意下列事项或说明:

- GPS72H 虽然已是一个精密的电子导航辅助仪器,但是仍 然可能因为使用者错误的操作方式、外在干扰或故障因素 等,而变得不安全,因此使用者需自行承担风险。
- GPS72H 可以使用在多种的环境及活动中,使用者在安装 时,需自行考虑安装位置的安全性:汽车安全气囊、容 易因事故冲击到驾驶或乘客的位置等,均不适合放置, 另外行进间的操作使用,也需自行注意及承担安全责 任,Garmin不承担任何责任。
- GPS72H 属于一般导航级接收机,并不适用于做精密测量 (Precise Measurement)及高速航空飞行器寻找地面最近 点的用途。
- GPS72H 符合美国 FCC 法规第15条中,关于Class B级数字 设备的条件,使用时仍可能会有温和的无线通讯辐射。使 用者需自行调整使用位置,避免被其它设备干扰,导致信

号接收与运作不正常;另外,也需注意接收机是否会影响 到其它通讯设备的正常工作。上述干扰状态并不在本产品 的保证事项内,若无法克服则可咨询Garmin正式授权经销 商。

• 本中文操作说明书仅适用于GPS72H 简体中文版使用,若 内容及步骤与原 GPS72H 接收机本身功能有所相异的处, 则以接收机为准,北京佳明航电科技有限公司将不另外通 知,若有疑问,欢迎来电或询问正式授权的经销商。

# <sup>国录</sup><br>日录

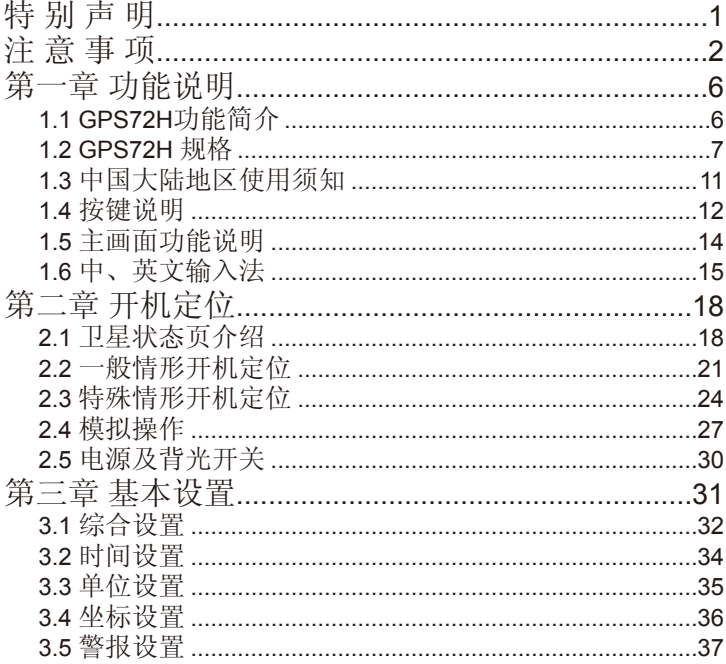

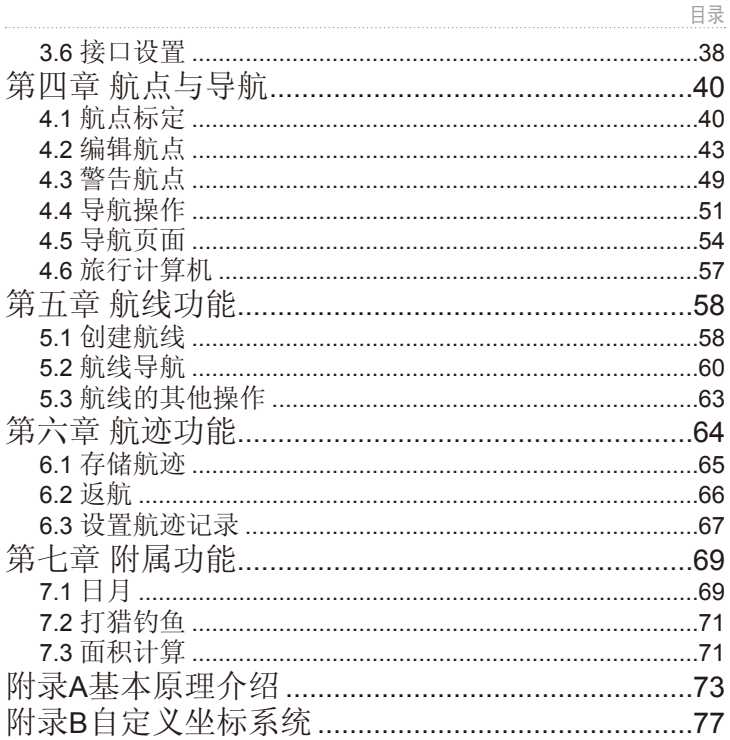

## 第一章 功能说明

## 1.1 GPS72H功能简介

全功能卫星定位仪:可以记录及显示航点(Waypoint)、航线 (Route)及航迹(Track Log)等功能。

导航数据记录:最佳的导航信息显示与记录工具。

记录方面: 可以储存航点(平面坐标及高度)、航迹(平面坐 标)、编辑航线等数据。

显示方面: 航点、航迹、航线、目前移动速度、平均速度、最 大速度、行进方向、相对方位、相对距离,高度、日出日落时 间、累计旅程及时间。

## 1.2 GPS72H 规格

#### 规格表

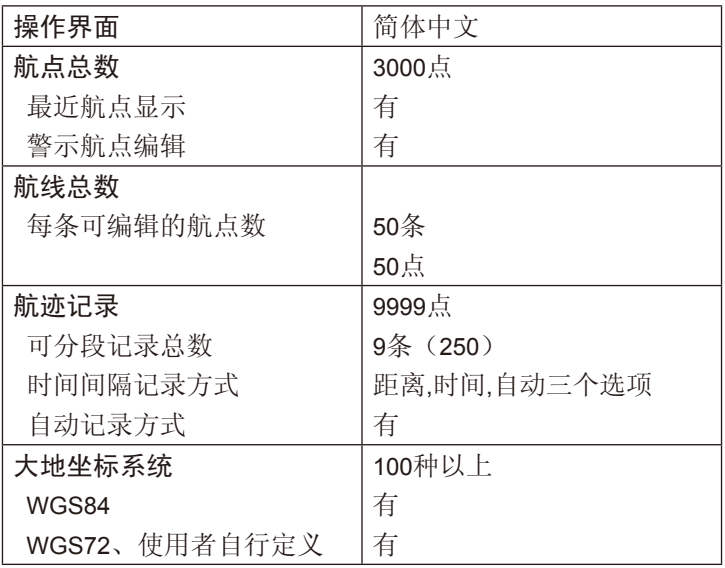

第一章 功能说明

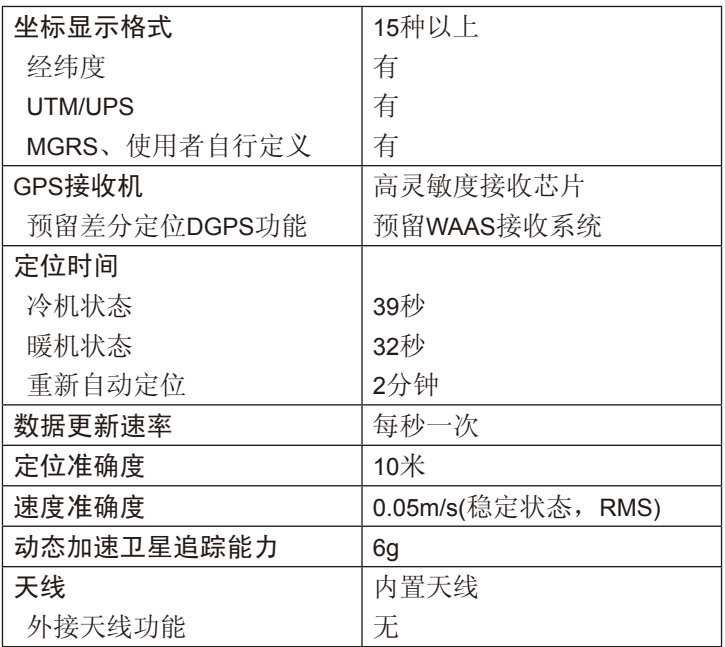

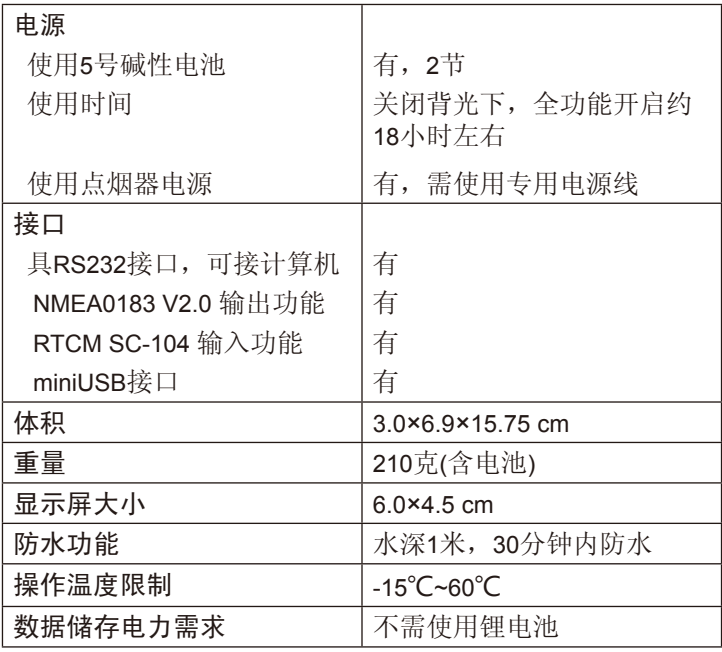

第一章 功能说明

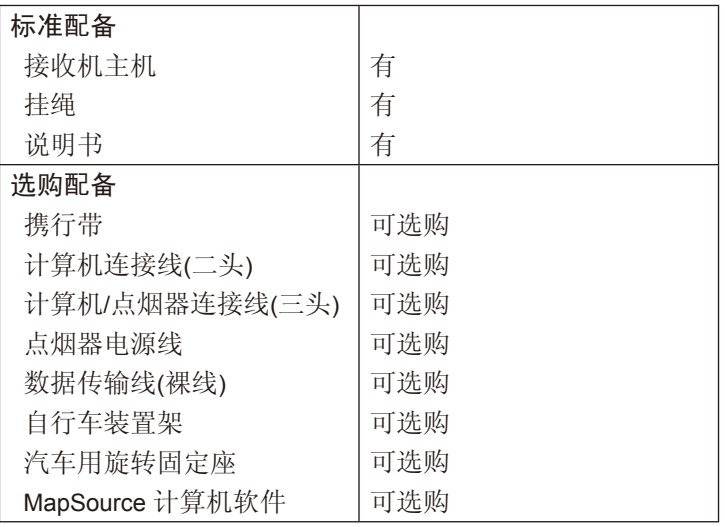

注意:基于美国本身的政策考虑或国防安全,美国有权在不 预先通知或公告的状况下,影响整个系统的功能或定位精度 (ACCURACY),则本机定位准确度将有可能降至100米以上。

注意: 本中文说明书, 适用于 GPS72H主机软件Ver 2.40版以上, 若 功能有所更改,请随时注意本公司的信息公布或来电询问,北京佳 明航电科技有限公司不另外回收及更换原有的说明书。

#### 1.3 中国大陆地区使用须知

GPS 在全世界任意地区均能使用,但是由于每个地区或国家 幅员大小差异极大,加上测绘地图的年代基准不一,所以在不 同地区或国家,您拿到的地图需注意下列两项标识:

1. 大地坐标系统(Map Datum)。

2. 坐标显示方式(Position Format)。

针对上述两项, GPS 接收机出厂时, 一般的内定值一般如下:

1. 大地坐标系统:WGS84 — 1984年所定的大地坐标系统。

2. 坐标显示方式:经纬度。

中国大陆地图一般使用默认设置即可,但使用者仍要注意在获 得地图后,需依地图做完上述基本设置,在使用本机时所得到 的定位数据才能与地图数据吻合,请注意!

注意:1. GPS72H仅是一台功能卓越的导航辅助仪器,虽能增 进使用者在野外活动的安全性,但并不能完全取代传统的任 何定位定向工具(例如指北针、罗盘、地图等),请使用者注 意。2. 外在环境的温度高低、接收机功能变换操作频率、电池 的质量等都会影响电池的使用寿命,请使用者注意。3. GPS 所 计算出的高程值是把地球当正椭球体所得来的,与一般 所定的海拔高标准不同,两者间会有一些差值,因此在 未经修正时,使用者需注意所获得的高程(ALTITUDE)准确 度。

第一章 功能说明

1.4 按键说明

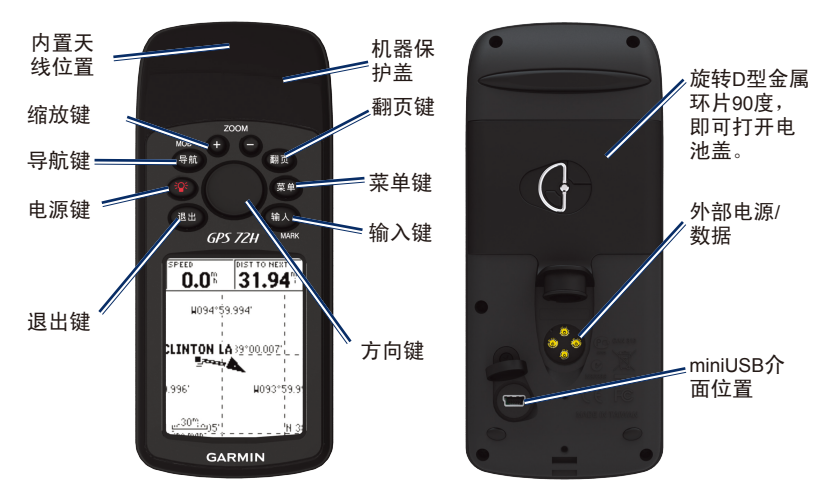

*12 GPS72H* 中文操作手册 缩小键:"-",调整地图页及高度计页中所显示比例尺的缩 小按键。 放大键: "+", 调整地图页及高度计页中所显示比例尺的放 大按键。 导航键:用于开始或停止导航。按住2秒钟,将会记录下当前

位置,并立刻向这个位置导航

电源键:电源及灯光开关

翻页键:循环显示5个主页面

退出键:反向循环显示5个主页面,或者终止某一操作退出到 前一界面

菜单键: 主菜单功能设置(连按二次), 或用以显示及操作各 主画面的子功能,持续按压此键约两秒钟,具有快速查找功 能,供使用者以多种方式,寻找目标点。

输入键:确认光标所选择的选项功能,按住2秒钟将会存储当 前的位置

方向键: 键盘中央的圆形按键。用于上下左右移动光标或者输 入数据。

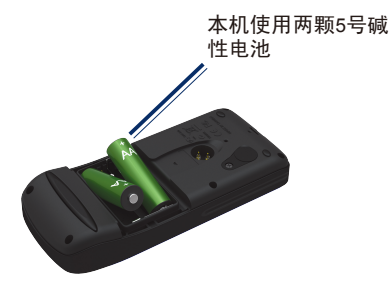

#### 1.5 主画面功能说明

按动翻页键即可在下列功能画面之间进行切换。

卫星状态页:可以显示当前的导航数据,定位状态, GPS卫星 信号强度,日期和时间,以及坐标等信息。

地图页:可以显示导航数据,行走轨迹,保存的航点等信息, 还进行测量距离的操作。

罗盘导航页:可以显示导航数据,定位状态,以罗盘的形式表 示出当前的行进方向和目标方位等信息

公路导航页: 可以显示导航数据, 定位状态, 以公路的形式表 示出当前的行进方向与目标的关系等信息。

当前航线页:可以显示当前正在使用其导航的航线名称,航线 上的各个航点,以及它们之间的距离,时间等信息。

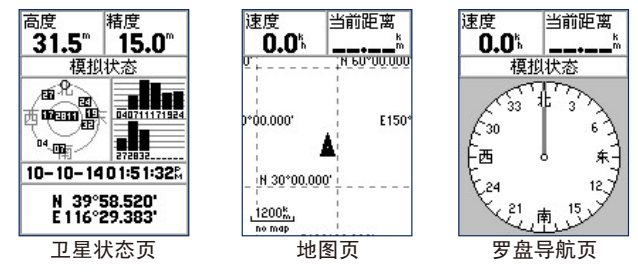

*14 GPS72H* 中文操作手册

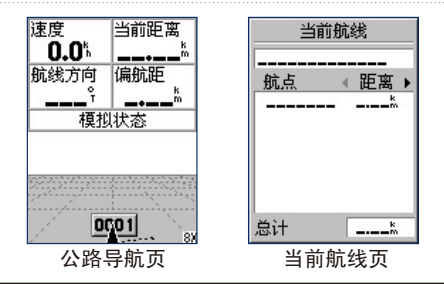

注意:本产品采用窗口式选项模式,每一个画面均有多项功能 可以选择或设置,只要在该画面下按【菜单】键,就会显示出 该画面的功能选项。

## 1.6 中、英文输入法

GPS72H简体中文版,对于航点、航线、及航迹名称等,均内 置有中文拼音输入法,说明如下:

当您要输入或查找航点、航线、及航迹名称时,本机画面会出 现中文拼音键盘,其中空格即为名称输入栏的光标位置往后空 一个字,后退即为光标回到前一个字的位置,确定即为告知本 机,名称已输入完毕,不再输入其它中文字。

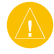

注意: 中文字体模式下, 最多可以输入7个中文字, 英文或数字 模式下,最多可以输入14个英文或阿拉伯数字。

第一章 功能说明

#### 以输入(兴)字为例:

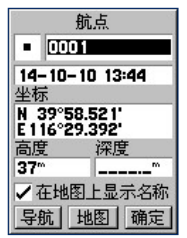

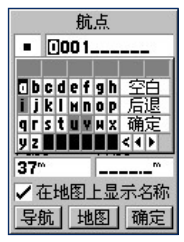

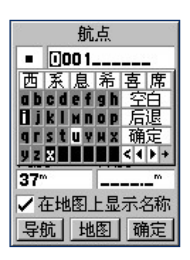

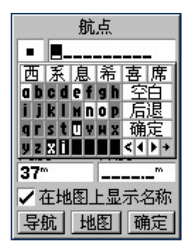

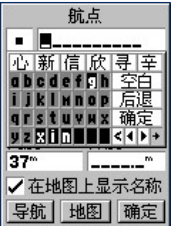

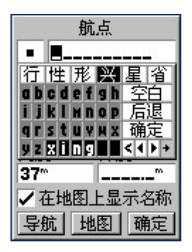

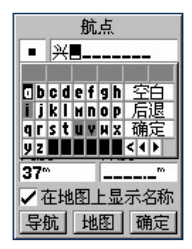

【输入】:画面会转换至航点存点页。

【方向】:移动光标至航点名称处,按输入键,画面就会 出现拼音输入法的键盘。

【方向】:移动光标至(x)处,按输入键,此时在空白上 方反白字段即会显示出(x)。

【方向】:移动光标至(i)处,按输入键。

【方向】:移动光标至(n)处,按输入键。

【方向】:移动光标至(g)处,按输入键。

- 【方向】:移动光标至(兴)处,按输入键,画面上方名 称字段,即会显示出(兴)。
- 【方向】:移动光标至确定处,按输入键。完成中文输入。

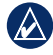

说明: 若要输入英文字及阿拉伯数字, 请按机器的缩放键(+)或 (-)键,即会自动转换键盘成英文和数字键盘。

第二章 开机定位

## 第二章 开机定位

### 2.1 卫星状态页介绍

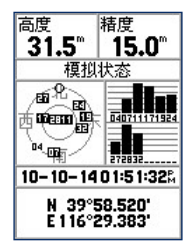

卫星状态页面的上方是数据区,显示了当前的高度和精度的数 值。GPS72H一共可以为您提供27种导航数据。您可以任意选 择两个关心的数据放在这个数据区里显示。在下面的内容里, 我们就会为您介绍如何更改数据区的显示内容,以及各种数据 的含义。

在数据区的下面是一个状态栏,用与显示当前GPS接收机的工 作状态,各种状态的含义如下:

捕捉卫星:每次开机后,接收机都将首先处于此种状态,直到 接收到了足够的GPS卫星信号。

自动定位:接收机将强行搜索每一颗GPS卫星。

*18 GPS72H* 中文操作手册 二维位置: 接收机仅仅捕捉到3颗卫星, 可以确定当前的位置

但不能提供高度信息。

三维位置:接收机至少捕捉到4颗GPS卫星。

二维差分位置:接收机捕捉到3颗GPS卫星,同时接收到了 差分信号。在每个GPS卫星状态条中都将会显示出一个字 符'D'。

三维差分位置:接收机至少捕捉到4颗GPS卫星,同时也接收 到了差分信号。在每个GPS卫星状态条中都将会显示出一个字 符'D'。

模拟状态:接收机正运行在模拟工作模式,并没有真正接收 GPS卫星信号。

页面中部的左边是GPS卫星分布图,该图描绘了在您所处的位 置仰望天空所能看到的GPS卫星。卫星以其编号的形式在分布 图中出现,接收到信号后卫星的编号将以黑色方框为底来显 示。外边的圆圈表示地平线,内部的圆圈表示头上天空45度角 的范围。此外, 在外圈上还用汉字标示了星图的方向, 用小圆 圈表示出当前的运动方向。

在GPS卫星分布图的右边是卫星的信号强度图,信号强度以竖 条的形式显示在各卫星号的上面,信号越强竖条就越长。如果 竖条是空心的,就表示刚刚捕捉到这颗卫星,还没有完全解算 出该卫星的详细信息。

*GPS72H* 中文操作手册 *19* 要确定当前的位置,GPS72H必须能够接收到3颗以上的GPS卫 星信号才可以。一旦完成定位,当前位置的坐标将显示在页面 的底部。在位置坐标的上方还有一个区域用来显示日期和时 间。您无须手工调整它们,接收机在定位后将自动从卫星数据 中获取精确的时间信息。

#### 在卫星状态页的功能选项中,尚有下列几项,说明如 下:

【菜单】:画面会显示出五种选项:

进入模拟状态:关闭或开启GPS接收功能。

上为航向/北:此为设置卫星状态页中,屏幕上方固定为北 方,或是设置为使用者的航向,一般建议为,静止不动时选择 (上为北),行进中使用本机时,选择(上为航向)。

初始化高度:当您的GPS接收机正处于'二维位置'状态,而 您又知道当前的海拔高度,您就可以在这里输入高度的数值, 从而提高GPS的定位精度, 上下按动方向键将能改变光标处的 数字, 左右移动方向键将会移动光标的位置, 按下输入键将 确认输入的高度数值。如果您的GPS接收机已经处于'三维位 置'的状态时,该选项将是不可选的。

初始化位置:如果GPS长时间无法定位,则可以选择此项。请 参见下文2.2和2.3小节的内容。

*20 GPS72H* 中文操作手册 改变数据区:此选项用于修改屏幕顶部数据区中的显示内容。 按下输入键后,光标将移到数据区中的数据名称上:用方向键 选择要更改的数据后,再次按下输入键将打开一个数据项的 列表, 其中句含了27种导航数据, 您可以用方向键选择希望 显示的数据项,再按输入键确认后,新的数据项将出现在数 据区中。

## 2.2 一般情形开机定位

本机开机后GPS定位所需时间,约有两种状况:

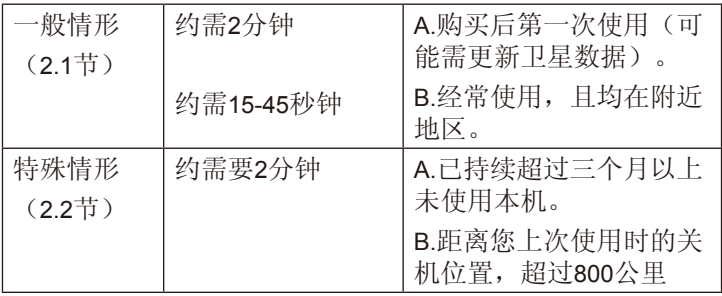

说明:一般情形下,请直接参考本节的操作说明。特殊情形 下,请参考第2.3节的操作说明。

*GPS72H* 中文操作手册 *21* 本接收机在每次开机后,均会以上次关机位置坐标为参考点, 并利用已经储存在机器内部的卫星轨道数据做推测,藉以推算

当前所在位置的上空应会有哪些卫星,并优先接收这些卫星信 号, 讲行快速定位, 而不需每次都从第一号卫星开始搜寻, 浪 费第一次定位的时间。因此您会遇到下列两种状况,并请依图 例及指示操作:

购买后第一次使用

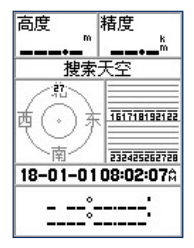

【电源】:请将本机拿至室外较开阔的地点,开机,画面会自 动切换至卫星状态页。

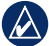

说明:在画面上方状态栏会显示搜索天空,约2分钟后即可完成 第一次定位动作,此时状态栏会先显示(2D),即表示本机已 是在定位状态,若环境许可,再过几秒钟,就会显示出(3D) ,此时的坐标数据信息栏内才是我们所要的。其中各项资料请 参考下页说明。

#### 往后经常使用

![](_page_23_Figure_2.jpeg)

【电源】:开机,画面会自动切换至卫星状态页

说明:在画面上方状态栏会显示捕捉卫星,约45秒钟后即完成  $\rightsquigarrow$ 第一次定位动作, 此时状态栏会先显示(2D), 即表示本机已 是在定位状态;若环境许可,再过几秒钟,就会显示出(3D) 。

## 2.3 特殊情形开机定位

这种状况下GPS接收机均需重新更新内存内的卫星轨道数据, 或从第一号卫星开始搜寻,执行本机的 AutoLocate™功能。

#### A:已持续超过三个月以上未使用本机:选择自动定 位。

![](_page_24_Picture_4.jpeg)

说明: 自动定位, 由接收机自行接收卫星信号, 来计算出所在 的坐标, 即AutoLocate™功能。选此种模式约再需2分钟, 才能 定位。

- 【电源】:开机后,进入卫星状态页。
- 【菜单】:因是第一次使用本机或是太久没有使用,卫星星 历需要重新接收及更新,因此直接按菜单键,画面即会出现 选项。
- 【方向】:移动光标选择初始化位置。

【输入】:按下该键,此时画面会显示两种选项:

自动定位:由接收机自行接收卫星信号,来计算出所在地的坐 标, 即AutoLocate™功能。洗择此项洗此种模式约再需2分钟, 才能定位。

使用地图:利用本机内置的电子地图,概略标示出目前所在地 的位置。

【方向】:移动光标,选择自动定位,按输入键,在画面上方 即会显示正在锁定卫星,约2分钟后完成第一次定位动作。

B:距离您上次使用时的关机位置,超过800公里:选择 使用地图。

![](_page_25_Figure_6.jpeg)

说明: 利用经纬度网格或保存的航点, 概略标示出当前所在地 位置。

【电源】:开机后,进入卫星状态页。

【菜单】: 因距离上次使用时的关机位置过远, 卫星星历需 重新接收及更新,因此直接按菜单键,画面即会出现选项。 【方向】:移动光标选择初始化位置。

【输入】:按下该键,此时画面会显示两种选项:

自动定位:由接收机自行接收卫星信号,来计算出所在地的 坐标,即AutoLocate™功能。选此种模式约再需2分钟,才能 定位。

使用地图:利用经纬度网格或保存的航点,概略标示出目前所 在地的位置。(选择此项)

【方向】:移动光标,选择使用地图,然后按输入键,进入地 图显示画面。

【方向】:移动光标,找出当前您所在地的概略位置,必要时 可以按下缩放键,以方便看清地图。确认位置后,按输入 键,本机即自动变更搜寻模式,快速计算出您所在地的正确 坐标。

## 2.4 模拟操作

若是您当前所在地,是在收不到卫星的室内环境、或是在有遮 蔽的情况下,可以选择模拟操作模式,让初学者在收不到卫星 的地方,依然可以学习GPS的操作。

#### 关闭GPS功能

![](_page_27_Picture_4.jpeg)

【电源】:开机后,进入卫星状态页。

【菜单】:按下菜单键,出现菜单列表

【方向】:将光标移至进入模拟状态处,按输入键,即暂时将 GPS功能关闭。

注意: 若本机关闭电源、重新开启后, 上述关闭GPS的动作即 自动取消,亦即GPS接收功能自行恢复。

模拟模式

![](_page_28_Figure_2.jpeg)

- 【电源】:开机后,进入卫星状态页。
- 【菜单】:按此键二次,画面切换至主菜单处。
- 【方向】:将光标移至设置,按输入键,画面切换至设置菜 单页。

【方向】:移动光标至综合页。

【方向】:移动光标至GPS工作模式处, 按输入键, 即会出现 三种选项。

【方向】:移动光标至模拟模式, 按输入键, 即完成设置。

![](_page_29_Picture_4.jpeg)

2D/3D 定位:表示目前已完成2D或3D定位。

估计误差:目前本机依接收状况所估计的误差值(参考用)。

注意:当刚出现2D定位时,此时本机仅是在2D 空间定位状态 下,误差值较大,约再等10秒钟左右,即会变成3D定位(若天 空开阔度条件许可),估计误差值也会降低,这时坐标值才较 为准确。

第二章 开机定位

## 2.5 电源及背光开关

![](_page_30_Picture_2.jpeg)

【电源】:第一次为开机。

【电源】:开机后,再按本键即为本机当前亮度模式(示例中 为最暗模式),再按即改变亮度模式(示例右为最亮模式)。 【方向】: 亦可利用左右光标键来做4階对比度调整。

【输入】:确认背光亮度等级显示。

## 第三章 基本设置

本章所说明的基本设置项目,有注明(建议选项)的功能, 均是以在中国大陆一般情况下的使用环境及习性作为范例标 准,若使用者需至其他地区使用,可配合当地地图数据依法类 推。其它多项功能选择,则由使用者自行选择喜爱或合适的功 能项目。

![](_page_31_Picture_3.jpeg)

注意: 因本机具突破性的设计,不使用内存电池,因此设置好 的条件,除非使用者自行变更,否则即使关掉电源及拿掉外部 电池,也不会自行变动,不需每次使用时都要重新设置。

![](_page_31_Figure_5.jpeg)

请先依下列步骤操作,使画面进入设置菜单页: 【电源】:开机,画面自动会切换至卫星状态页。 【菜单】:按压两次本键,画面就会转换至主菜单页。 第三章 基本设置

【方向】:移动光标至设置。

【输入】:画面就会切换至设置菜单页。

软件版本

![](_page_32_Figure_4.jpeg)

【输入】:在主菜单页选择系统信息,按输入键后,即会显示 本机器的数字电子序号及目前的软件版本。

#### 3.1 综合设置

本功能设置与选项,让本产品处在最佳的GPS接收模式。

![](_page_32_Picture_66.jpeg)

*32 GPS72H* 中文操作手册

【方向】:在设置菜单页下,移动光标至系统,再按压输入 键,即会进入系统设置页。

【方向】:在系统设置页下,利用光标移动至综合,逐项完成 下列各功能的选择与设置。

#### GPS工作模式

正常模式:最佳接收模式(每秒更新一次),建议选此项。 模拟模式:关闭GPS接收功能,提供学习操作之用,上一章已 说明。

#### 广域增强系统

中国地区:关闭。因中国目前并无参考站,供WAAS系统广播 校准数据,若开启本功能,将会接收到东太平洋的校准数据, 此地区数据因离中国太远,并不适用。

美国地区:开启。若使用者携带本机至美国地区应用,开启本 功能后,在正常环境下,将可获得1-3米的定位精度。

#### 背景光时间

常开:开灯后,不会自动熄灯,需使用者自行关灯。 15或30秒:开灯后,经上列时间后,本机自动熄灯。 1或2分钟: 开灯后, 经上列时间后, 本机自动熄灯。

#### 声响设置

【方向】:将光标移动至声响,并按输入键,会出现三个选 项:按键和信息、只是信息、关闭三个选项。选择选项来确 定所需要的声音设置。

## 3.2 时间设置

![](_page_34_Picture_88.jpeg)

时间格式:以12小时或24小时来表示当前的时间。

时区:默认为北京时间。如果您在别的时区使用,您可以选 择'其他'然后在出现的'UTC时差'选项中输入当地与格林 威治时间的实际时差

夏时制:您可以设置当地是否有夏时制,以正确显示时间。 如果您在时区的设置中选择了'其他'。那么本选项将是不 可选的。

当前日期:当前时间和阴历日期,这些信息从GPS卫星获得,

## 无须更改。 3.3 单位设置

![](_page_35_Picture_102.jpeg)

高度:米或英尺。

深度:米,英尺或英寻。GPS72H自己无法测量深度。它需要 从其它NMEA设备中读取DPT语句来显示。

距离和速度:公制,英制或航海。

温度:摄氏或华氏。

方向显示: 速度、文字或密位。选择'文字'则所有的方向数 据都将用文字来表示。例如'北'、'东北'等;选择'度 数'则所有的方向数据都将用度数来表示: '密位'是一种军 用度量角度的单位。

*GPS72H* 中文操作手册 *35* 速度过滤, 自动或用户自定义。如果选择'用户自定义', 您 还可以设置过滤器的时间参数,用方向键将光标移动到时间区
域,按下输入键后就可以上下按动方向键来调节时间了。设置 完成后,机器将按照指定的时间来平均速度和航向。

#### 3.4 坐标设置

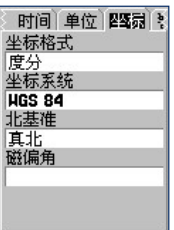

坐标格式:28种坐标格式,默认为'度分'来显示经纬度。 坐标系统:110种坐标系统,默认为'WGS84'坐标系。 北基准: 真北、磁北、网格北和用户自定义。选择'真北'则 以真北为北的基准。选择'磁北'则以地磁场的北极来作为北 的基准。洗择'网格北'则以当地的网格北作为被的基准, 般情况网格北与真北的差别不大: 选择'用户自定义',您就 可以修改磁偏角的数值。

磁偏角: 显示当前磁偏角。如果您将'北基准'定义为'用户 自定义'就可以在这里输入自定义的北基准的角度。

如果GPS72H提供的选项列表中,没有您所需要的坐标格式

和坐标系统您可以在上两个选项中选择'User UTM Grid' 和'User'来建立自己的坐标系。使用北京54坐标或西安80坐 标的用户,请见附录C'自定义坐标系统'的内容来建立新的 坐标系。

按下菜单键打开本页面的选项菜单。如果您使用了自定义的 坐标系统您还可以从这里重新输入坐标格式和坐标系统的参 数。如果您没有使用自定义坐标系统,那么相关的选项将是不 可选的。

#### 3.5 警报设置

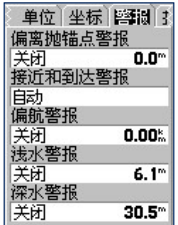

*GPS72H* 中文操作手册 *37* 偏离抛锚点警报:如果打开该警报并设定了警报范围。当机器 与当前停止位置的距离超出了预设的范围,将开始报警。 接近和到达警报: 在接近或到达目的地之前发出警报, 选择' 关闭'将取消警报。洗择'自动'将打开警报;此外,您可以 选择'距离'或者'时间',然后设定其范围,当与目的地的

距离进入预设的距离方位或时间范围,将发出警报。

偏航警报:如果打开该警报并设定了警报范围,当机器偏离航 线超出了预设的范围,将开始报警。

浅水警报、深水警报:当水深小于或大于设定时只是发出警 报。由于GPS72H自己无法测量深度,深度信息 需要从其他 NMEA设备中读取DPT语句才有效。

#### 3.6 接口设置

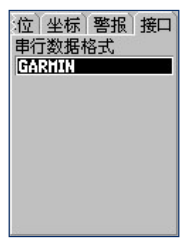

在接口设置页面中,您可以选择7种不同的输入输出串行数据 格式或者关闭接口,这一功能用来连接外部的NMEA设备、信 标接收机或计算机等。为了有效地使用这些功能,需要您了解 关于这些应用的相关工作知识。

• GARMIN用于与计算机交换航点、航线、航迹数据的格 式。

- GARMIN DGPS—用于从GARMIN DGPS信标接收机上接收 差分校正信号的格式,并可以自动扫描和调整信标频率。
- NMEA—用于输出NMEA0183的语句。
- 文本输出—用于输出位置, 航迹, 速度等文本数据格式
- RTCM输入—用于标准RTCM SC—104格式的差分GPS的输 入。
- RTCM输入/NMEA输出—用于标准RTCM格式的差分GPS的 数据输入, NMEA1083数据的输出。
- RTCM输入/文本输出—用于标准RTCM格式的差分GPS的数 据输入, 位置, 航迹, 速度等文本数据输出。
- 无—关闭接口。

当您选择了NMEA数据输出时,您还可以对数据进行某些设 置。按下菜单键选择'NMEA语句设置',您可以修改位置坐 标的输出精度,航点的表示方式,关闭或开启某些NMEA语 句。

总是输出的NMEA语句是GPRMC、GPGGA、GPGLL、GPBWC 、GPVTG、GPWPL、GPRMB。可选语句包括GPS卫星信息 (GPGSA、GPGSV).航点/航线(GPGWL.GPRTE).GARMIN 专用语句(PGRME,PGRMZ,PGRMM)。

# 第四章 航点与导航

# 4.1 航点标定

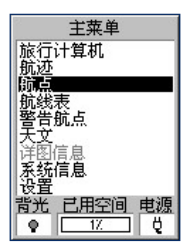

当GPS72H完成定位后,您可以让它为您记住任何一处的位置 坐标。保存在机器中的位置点我们称为'航点'。

在任何页面中,只要按住输入键2秒钟,GPS72H都将立刻捕 获当前的位置,并显示'标记航点'的页面。页面左上角的黑 色方块是机器为航点所设定的默认图标,此外机器还会从数组 0001开始为航点分配一个默认的名称。您可以编辑点的标记 符号、名称、描述、坐标、高度、深度以及是否在地图上显 示名称。

#### 不想更改标记符号及航点名称

【输入】:在任意界面上按住此键2秒钟,即会标定目前位置 坐标,并会自动编辑航点编号,GPS会自动从0001开始编

号,并内定标记符号为'航点',使用者若不更改上述点名 及标记符号,则将光标移至'确定'处。 【输入】:按本键即完成储存工作。

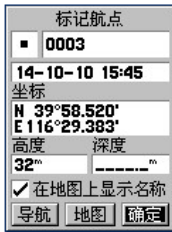

#### 更改标记符号

- 【方向】:将光标移至符号'航点'处。
- 【输入】:按本键即会显示出多种标记符号,供使用者选择。
- 【方向】:移动光标至所要选定的符号处。
- 【输入】:按此键做确认。
- 【方向】:将光标移至'确定'处。
- 【输入】:按此键后,完成储存航点工作。

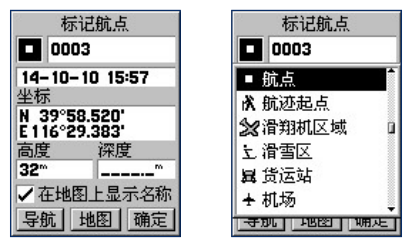

#### 更改航点名称

GPS72H更改航点名称的方式及步骤如同更改标记符号一样, 航点名称可用5位简体中文汉字或10位数字、英文字母。 默认为输入简体中文汉字,如果您希望输入英文字符或者数 字, 您可以按下缩放键'+'或'-'就可以将拼音键盘换成英 文数字键盘,输入方法与输入汉字是一样的。'Back'表示删 除, 'Space'表示空格, 'OK'表示结束输入的操作

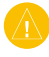

注意:接收机必须在'三维位置'的状态下才能保存当前位置 的正确坐标。

### 4.2 编辑航点

#### 当要观看或读取已存入的航点时,请依下列方式:

【翻页】:开机后,连续按此键,直到画面至(主菜单页)。

【方向】:移动光标至'航点'处。

【输入】:按此键,画面即会转换至航点列表。

【输入】:输入您要查找的航点的名称,并按输入键,进入 航点列表

【方向】:移动光标至所要选定的航点。

【输入】:按此键做确认,就会读出该点的点位资料。

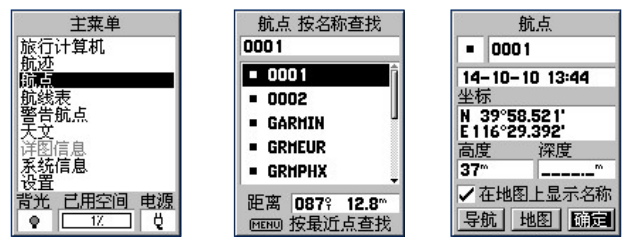

*GPS72H* 中文操作手册 *43* 在航点资料页中有航点的许多属性,每个属性都是可以进行编 辑修改的,方法是用方向键将光标移动到要修改属性框中, 按 下输入键确认, 就可以开始修改, 修改方法下面分别进行说 明, 按下输入键就可以完成修改, 按下退出键将取消修改, 各

第四章 航点与导航

属性描述如下:

- 符号: GPS72H提供了80多种航点表示符号可供选择, 上 下按动方向键选择符号。
- 名称: 您可以修改航点的名称, 中文最多可以使用5个字 符,英文或数字最多可以使用10个字符,按照上一节中的 方法进行修改。
- 描述: 默认的描述为保存该航点的日期和时间, 您可以任 意修改此处的航点描述,包括使用中文字符,按照上一节 中的方法进行修改。
- 坐标:航点的坐标,上下按动方向键来修改数值。
- 高度:航点的高度,如果是通过地图页面的光标箭头存储 的航点,将没有高度信息;只有通过按住输入键保存的航 点,才会有高度信息。上下按动方向键来修改数值。
- 深度: 航点的深度。GPS72H自己无法测量深度, 它需要 从其他NMEA设备中读取DPT语句来显示。上下按动方向键 来修改数值。
- 在地图上显示:按输入键进行修改。选中该选项后,该航 点就会在地图页面中显示,否则,将只能在航点表中查 到,而不会在地图页面中显示。

*44 GPS72H* 中文操作手册 如果您希望看到所选航点在地图中的情况,用方向键将光标移 动到屏幕下方的'地图'按钮上,然后按下输入键确认就将打

开地图页面。您可以用方向键控制屏幕上箭头的移动,来查看 航点周围的地图情况。您也可以在某个航点上按下输入键,屏 幕上的箭头下方将出现一个'MOVE'的字样。使用方向键就 可以将所选择的航点移动到地图上的任意位置,再次按下输入 键将完成移动航点。

按下菜单键将打开选项菜单,其中有'测量距离'和'设置地 图'两个洗项。其操作与地图页面的洗项操作时一样的。

在航点信息页面中,用方向键将光标移动到屏幕下方的'导 航'按钮,然后按下输入键确认,就可以向选中的航点进行 导航了。

#### 在航点资料中的菜单键

在航点资料页按菜单键会出现四个选项:取平均位置、设计新 航点、删除航点、加入航线

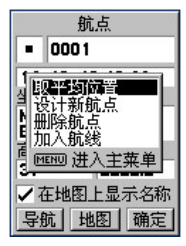

#### 取平均位置:

您可以使用GPS72H在同一位置进行长时间的测量, 然后让机 器自动计算出这段时间内的平均位置,这样可以提高测量的 准确度。

在航点信息页面中, 按下菜单键打开航点操作的选项菜单, 用 方向键选择'取平均位置',按下输入键确认将打开测量平均 位置的页面。页面中显示了当前测量到的坐标,估计精度,高 度和测量次数(每秒一次)。再次按下输入键将会把平均后的 坐标数值作为所选择航点的坐标。如果取消求平均的操作,按 下退出键就可以返回航点信息页面。

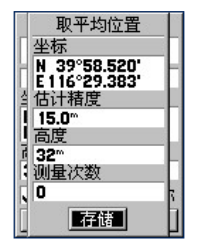

注意:如果您选择的航点不是当前位置的航点,将会改变原来 航点的坐标,因此建议在保存新航点的时候再使用测量平均位 置的功能。

设计新航点:

在航点的选项菜单中,还有'设计新航点'的选项。这个功能 为我们提供了一种新的保存航点的方式。它允许我们以任意地 点为基准,在此基准的某个方位某个距离处建立一个新航点。 操作方法如下:

- 在航点的选项菜单中,选择'设计新航点'。按下输入键 确认,进入'设计新航占'的页面。
- 用方向键将光标移动到'从'下面的输入框中, 按下输入 键确认,打开基准位置的选项窗口, 选择'当前位置'将 以当前位置为基准, 选择'使用地图'将允许您从地图上 指定一个位置作为基准, 选择'使用航点菜单'将允许您 从航点列表中指定某个航点作为基准。
- 用方向键将光标移动到'距离'下面的输入框中,按下输 入键确认后,光标将停留在输入框的第一个字符处, 左右 按动方向键可以移动光标,上下按动方向键可以修改光标 处的数值,再次按下输入键将结束输入。
- 用方向键将光标移动到'方位'下面的输入框中, 您可以 按照上面输入距离的方法来输入新航点与基准位置的相对 方位。
- 用方向键将光标移动到'存储'按钮上, 按下输入键后新 位置的坐标将取代当前航点的坐标。

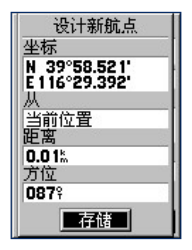

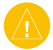

注意:设计新航点将会改变原来航点的坐标,请慎重使用。

此外在航点选项菜单中,还有'删除航点'和'加入航线'2 个选项。选择'删除航点'将会把当前的航点从机器中删除; 选择'加入航线',机器将会询问加入航线的名称, 选择某条 航线后再按下输入键,航点将加入航线的名称。选择某条航线 后,再按下输入键,航点就将加入到该航线的末端,如果选 择'创建新航线',在航线表中将会增加一条仅包含当前航点 的航线。

#### 在航点列表按菜单键会出现四个选项:

按最近点查找:选此项,会以当前位置的距离来排列航点列 表,直接移动光标选择航点,无需输入航点名称; 下次进入' 航点'页时,不会按名称查找而直接按最近点查找;而在菜单

键选项中,这个位置也会变成按名称查找。

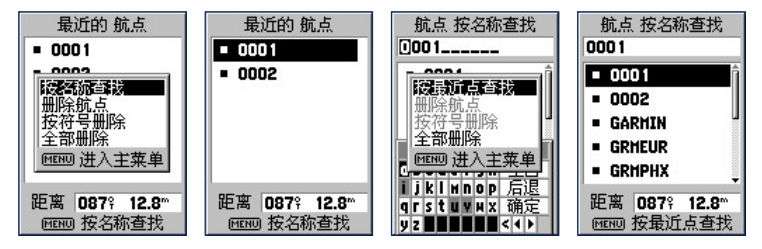

删除航点:删除当前光标位置的航点 按符号删除:删除当前光标位置航点符号的所有航点 全部删除:删除所有的航点

### 4.3 警告航点

您可以在GPS72H设置一些警告航点。当接近这些航点的某个 方位内时,机器将会自动发出声音以提醒您注意。GPS72H可 以设置10个警告航点。您还可以设置警报的开关状态,以及与 某个警告航点的报警范围。

在警告航点页面的上部是警报的开关设置,只有在警报开关处 干'打开'状态时,才会有报警提示。

在警报开关的下面是警报航点的列表及其报警范围。

### 设置警报航点

- 用方向键将光标移动到警报航点名称的空格处。
- 按下输入键将打开航点窗口,您可以从航点表中选择航点 来作为警告航点。
- 用方向键将光标移动到警告航点后相应的'范围'属性 中。
- 按下输入键, 光标将停留在第一个字符处。
- 上下按动方向键将改变光标处的数值,左右按动方向键将 改变光标的位置。
- 再次按下输入键将完成输入,按下退出键将取消输入的操 作。

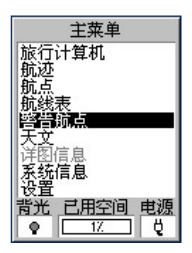

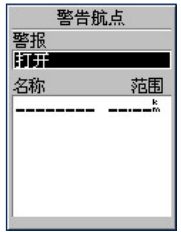

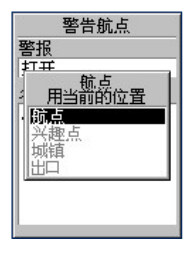

第四章 航点与导航

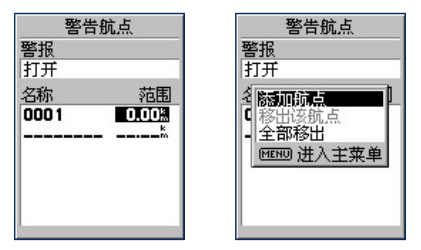

按下菜单键将打开本页面的选项菜单,包括'添加航点', 移出该航点'和'全部移出'。选择'添加航点'与前面设置 警告航点是一样的操作。如果警告航点已存满,该项将是不可 选的。选择'移出该航点',将会把光标所选择的航点从警告 航点列表中去掉,该航点仍然在航点列表中。选择'全部移 出',将会把所有警告航点从列表中去掉。

### 4.4 导航操作

GPS72H有四种导航方式:

- 用航点导航:到达地图上某点的直接路径。
- 用航迹导航:重复已记录或储存在机器中的曾经行进过的 路线。
- 用航线导航: 编辑一条包括沿路各路标(以航点的形式存 储在机器中)的到达目的地的路线。

*GPS72H* 中文操作手册 *51*

• 其他方式: 对于无目的行进, 只要打开GPS72H并接收到 GPS卫星信号,就可以在地图上实时地显示您的行进路 线。同时还有几十种导航数据作为您的参考。

我们现在使用第一种导航方式,向我们的出发点进行导 航。

【导航】:按此键,打开导航窗口。

【输入】:上下移动方向键选择'航点',再按下输入键确 认,打开航点列表。

【方向】:在航点列表中选择您所要到的航点。

【输入】:光标停在所选的航点上,按下输入键确认,机器开 始向我们刚刚选中的航点进行导航。

【导航】:当再次按下此键后,菜单中将在最上方显示当前正 在导航的航点名称。您也可以在这里将当前的导航终止。

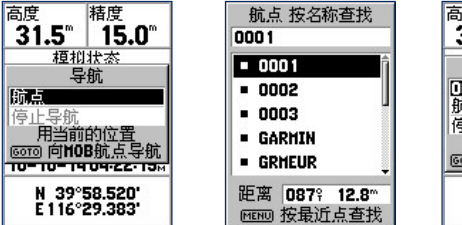

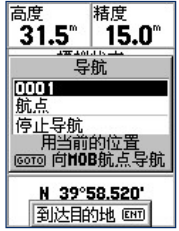

按翻页键到罗盘导航页面。您可以看到一个罗盘和一个方向指 针。罗盘的正上方就表示您当前的运动方向(航向)。指针则 始终指向目的地的方向(方位)。按方向指针的箭头方向行 走,直到箭头指向罗盘的顶部。如果它指向右边,表明目标的 位置在您的右边;如果它指向左边,表明目标的位置在您的左 边, 如果它指向上方, 说明您正在去目的地的路上。

您可以随时按动翻页键或退出键。在地图页面,罗盘导航页面 和公路导航页面之间切换来观看不同的导航表示方式。当您接 近我们所选择的目标时,机器将显示'到达目的地',同时有 警报声响来进行提示。

第四章 航点与导航

# 4.5 导航页面

罗盘导航页面

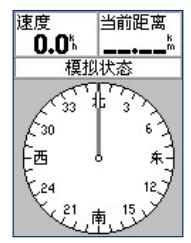

罗盘导航页面包括一个数据区,一个状态栏和一个罗盘

在页面的上部是用于显示导航数据项的数据区,它和前面介绍 过的GPS信息页面和地图页面的数据区是完全一样的。您也可 以按照自己的需要来定制显示的数据内容。

在数据区的下面是状态栏,如果您没有选择目的地进行导航的 话,此处将显示当前GPS接收机的工作状态。如果您正处于导 航状态的话,此处将显示当前目的地的名称。

在页面的下部,您可以看到一个罗盘。罗盘的正上方就表示您 当前的运动方向(航向)如果您已经选择了目的地进行导航, 在罗盘中还会出现一个方向指针,它始终指向目的地的方向( 方位)。您可以按照指针的方向调整前进的方向。直到箭头指

向罗盘的顶部。如果它指向右边,表明目标的位置在您的右 边;如果它指向左边,表明目标的位置在您的左边;如果它指 向上方,说明您正在去目的地的路上。

您也可以设置罗盘导航页面的版面布局或者改变数据区中显示 的数据项。操作方法与地图页面的相关操作完全相同。按下 菜单键打开洗项菜单。再利用方向键和输入键来洗择要更改 的选项。

'设置版面布局'可以帮助您设置数据区显示的行数以及字 体的大小,其选项包括: 无(隐藏数据区)、中字体(1行) 、中字体(2行)、中字体(3行)、大字体(1行)和大字体 (2行)。

选择'改变数据区',您可以将您关心的数据项放在数据区中 来显示。

公路导航页面

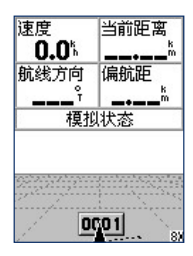

公路导航页面融合了地图页面和罗盘导航页面的许多特征,与 罗盘导航页面一样,在页面的上部有一个数据区和一个状态 栏:与地图页面一样,页面下部的公路图形上也可以显示表示 当前位置的三角,表示航迹的虚线,以及表示航点的路牌等, 您也可以用缩放键来调节显示的比例。

公路导航页面最适合用于可以完全按照直线前进的导航。在导 航时,您只需要跟着机器所显示的道路前进就可以了,如果道 路偏向右边, 您就向右转: 如果道路偏向左边, 您就向左转, 直到当前位置与目的地之前的白线垂直显示在屏幕的中间。 按下菜单键可以打开本页面的选项菜单。包括设置版面布局, 改变数据区和设置公路显示。

'设置版面布局'可以帮助您设置数据区显示的行数以及字 体的大小, 其洗项包括: 无(隐藏数据区)、中字体(1行) 、中字体(2行)、中字体(3行)、大字体(1行)和大字体 (2行)。

选择'改变数据区'您可以将您关心的数据项放在数据区中 来显示。

选择'设置公路显示'后,您可以像设置地图一样,设置相应 的项目是否在公路图形中显示。选择'打开'则表示显示该项 目。选择'关闭'则表示不显示该项目。可设置的线状项目包 括当前航段,当前航线,记录航迹和已存航迹。可设置的点

状项目包括航线上的下一个航点,航线上的全部航点以及其 **他航占。** 

## 4.6 旅行计算机

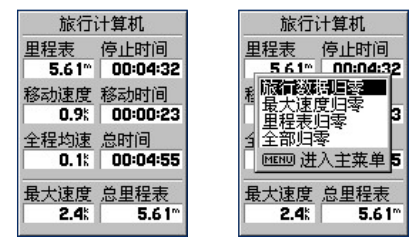

旅行计算机页面可以为您提供关于您的行程的多种数据,包括 里程表,停止时间,移动时间,总时间,平均移动速度,总平 均速度,最大速度和总里程表。只要您的GPS处于定位状态。 这些数据就会不断的累加。

您可以将这些数据中的一项或几项都设置为0。以便于重新记 录相应的数据。按下菜单键将打开本页面的选项菜单。选项 包括旅行数据归零(将前6个数据清为0)、最大速度归零、 里程表归零(仅将页面右下角的'总里程表'重置为0)和全 部归零。

# 第五章 航线功能

在GPS72H中,您可以利用一系列航点来创建一条航线,并使 用这条航线引导您到达最终目的地。这些航点均由航点列表中 选出,所以使用者若需使用本功能,就需预先建立一些航点 (WAYPOINT)。GPS72H可以存储50条航线。每条航线可包 括50个航点。在航线页面的上部指示出了目前机器还可以创建 的航线数量。您可以在航线页面创建和修改航线。也可以按照 上一小节所介绍的从航点页面将航点加到航线中。

# 5.1 创建航线

GPS72H在已预先完成航点的建立程序后,即可开始在航线表 中创建新的航线。

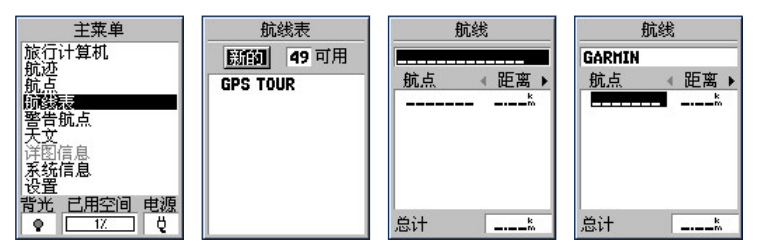

![](_page_59_Picture_1.jpeg)

【菜单】:连续按此键2次,直到画面转换至(主菜单页)。

【方向】:移动光标至'航线表'处。

【输入】:按此键,即进入(航线表页),将光标移动至'新 的'按钮上。

【输入】:按此键后,画面即会自动转换至(航线页面)。将 光标移到页面上部为航线命名(如果不输入名称的话,机器 会默认把航线首尾航点的名称作为航线的名称)。

【方向】:移动光标到'航点'下面的空格中,然后按输入键。

【输入】: 在菜单中洗择'航点'按输入键, 使光标移入 (航 点列表)中。

【方向】:移动光标至需要的航点。

【输入】:按此键,进入航点资料页,将光标移至'确定'按 钮并按输入键,即将此航点编入航线内,画面并自动转回(航 线编辑页),且显示出所输入的第一点航点名称,光标并已移 至第二栏。

重复上述步骤,依使用者所要行经这些航点的顺序输入,直到 使用者不再编辑或已到达50点极限为止。

### 5.2 航线导航

在航线表中选择您所要走的航线,按输入键进入航线页面。 在航线页面中按下菜单键,将出现航线页面的选项菜单。它的 操作与当前航线页面的操作相同,其具体操作如下。

#### 当前航线页面

当前航线页面显示了正在用于导航的航线信息。如果您的机器 没有处于导航状态,那么当前航线的页面将是空的。您可以从 上面介绍的航线表中建立一条新航线,并使用它导航。就可以 在当前航线的页面中看到相关的信息了。

页面的上部是航线的名称,中部是航线中的航点列表以及相互 之间的关系,在下部则显示了这些关系数据的总计数值。左右 按动方向键,您可以查看航线中的各种关系数据,包括距离, 方向, 预计到达时间, 油耗, 航段距离, 航段时间, 日出时 间,日落时间和到达各航点所需时间等信息。

航线的名称默认是起点和终点的航点名称。您也可以对航线的 名称进行编辑。上下按动方向键将光标移动到航线的名称处,

按下输入键后,将弹出一个输入键盘,您可以按照前面所介绍 的方法为航线重新命名。

![](_page_61_Figure_2.jpeg)

按下菜单键后,将打开本页的选项菜单,各选项的含义 和使用方法如下:

使用地图:打开地图,您可以在地图中查看航线的情况,也可 以进行编辑航线的操作。按缩放键可以改变显示的比例尺, 用方向键控制屏幕上的箭头可以移动地图,按下菜单键可以 设置地图的显示。如果要编辑航线,可以用箭头选择航线中 的某个点, 按下输入键确认后将出现一个选项菜单: 选择 查看',可以查看所选航点的具体信息,也可以对其进行编 辑: 洗择'移出',将会从航线中夫掉所洗航点, 但该航点将 仍然保存在航点表中: 选择'移动', 在箭头的下方会出现 一个'MOVE'的字样,您可以用方向键为该航点选择一个新 位置,按输入键或退出键将结束移动航点的操作;选择'下一 个',箭头将会自动跳到航线中的下一个航点的位置;选择' 插入'(该选项只出现在航线的首末航点中),在箭头的下方 会出现一个'INS'的字样。您可以移动方向键来选择要添加 的航点。按输入键后再按退出键将结束插入航点的操作。如果 您希望在某个航段中插入航点,可以用箭头选中该航段并按下 输入键确认,这是也会在箭头下出现'INS'的字样。您就可 以用箭头来添加新航点了。如果在进行插入航点的操作时,在 空白处按下了输入键,将会显示'创建新航点'的页面,在' 确定'后新建立的航点将插入到航线中。

添加航点/插入航点:在当前航线的页面中,如果光标停留在 某个航点中,该处将显示'插入航点',否则将显示'添加航 点'。选择该选项后,将打开航点窗口,您可以到航点表中寻 找要添加的航点。

移出航点:从航线中去掉光标所选中的航点。但该航点将仍然 保存在航点表中。如果光标没有选中任何航点,该选项将是灰 色不可选的。

航线反向:将航线中航点的顺序反向排列。

设计航线:您可以输入航线的一些属性,例如计划速度、油 耗、启程时间和启程日期等。只有在这里输入了油耗的数值, 在航线的数据中才会有相应的油耗信息。

停止导航:取消正在使用当前航线进行的导航。

面积计算:自动计算出航线当前所围成的多边形的面 积。GPS72H每条航线可以包含50个航点。所以您可以计算出 多达50边形的面积。但要注意此处多边形的各边之间都不能有 相交的现象,否则您需要调节航线中航点的顺序。

## 5.3 航线的其他操作

![](_page_63_Picture_3.jpeg)

在航线表页面中按下菜单键,将会出现航线表的选项菜单。选 择'开始导航',将使用当前光标所选择的航线进行导航;选 择'复制航线',在航线表中将会产生一个当前光标所选择的 航线的副本,其名称与原航线相同,在名称后会增加一个序号 来加以区别: 选择'删除航线'将会把当前光标所在的航线从 机器中删除: 选择'删除所有航线', 将会把航线表中的所有 航线都删除。如果当前光标没有选中某条航线,那么'开始导 航','复制航向'和'删除航线'将是不可选的。如果没有 任何航线,那么'删除所有航线'也将是不可选的。

*GPS72H* 中文操作手册 *63*

# 第六章 航迹功能

![](_page_64_Picture_2.jpeg)

GPS72H会在地图页面中沿着您的运行线路画出一条轨迹, 我们称为'航迹'。您可以利用已经存储的航迹进行导 航。GPS72H的'返航'功能将会带着您沿着原来的运行路线 返回,而不需要标志任何航路点。此外, '返航'功能还允许 您从两个方向利用航迹来导航。从开始端或结束端。 在接收机完成定位后将自动开始记录航迹。您也可以自己设置 记录航迹的距离间隔或时间间隔。在航迹页面中,您可以看 到记录航迹空间的使用百分比情况。此外,GPS72H还能够另 外存储9条航迹,在页面的上部会显示出机器还能够存储航迹 的数量。

如果要保存一条航迹或使用返航功能。最好在开始行进前清除 航迹记录。清除航迹记录后,已占用记录航迹空间的百分比将 显示为0。已经存储的航迹也可以显示在地图页面上。

### 6.1 存储航迹

![](_page_65_Picture_2.jpeg)

【方向】:在航迹页面中,用方向键将光标移动到'存储' 按钮上。

【输入】: 按下输入键确认, GPS72H将显示'请选择起始时间'

 $\circ$ 

【输入】:用方向键选择起始时间,再按下输入键确认,打开 航迹信息页面。

【输入】:再次按下输入键确认,存储航迹的列表中将出现刚 刚保存的航迹,机器默认把当前日期作为轨迹的名称。

*GPS72H* 中文操作手册 *65* GPS72H会自动记录下最近3次定位的时刻,以便您在保存时 多一些选择。这3个时刻也包括失去卫星信号后又重新捕获到 卫星的时刻。如果您选择保存'全部记录'。那么在机器将会 把记录航迹空间中所有的航迹连接起来,并保存成为一条航 迹,而不管这些航迹是否是在同一时间段内或者同一地区内。

在航迹信息页面中,显示了航迹的名称、距离、点数和面积, 也可以进行删除航迹,浏览地图,返航,在地图和公路页面中 显示等操作。GPS72H默认采用当前的日期作为航迹的名称。 如果同一天多次保存,在日期的后面还会加上序号,您也可以 修改航迹的名称。'距离'的数值表示航迹的总长度,'占 数'的数值说明了该航迹一共用了多少点来表示。'面积'的 数值表示的是该条航迹所围成区域的面积。如果航迹不是闭合 的,将会自动计算出航迹首尾连接后的面积。如果航迹出现了 交叉现象,计算出的面积数值将有可能不准。

#### 6.2 返航

![](_page_66_Picture_93.jpeg)

*66 GPS72H* 中文操作手册 选择屏幕下方的'返航'按钮, 机器将询问'导航方向'; 按 原航迹重走或者按原航迹返回。用方向键选择导航方向,再按 下输入键确认后,将退出航迹信息页面开始使用该航迹导航。 按下菜单键将打开航迹页面的选项菜单, 您可以选择'删除所 选择的航迹', '删除所有已存航迹'或'设置航迹记录' 如果光标没有停留在某条已存航迹上'删除所洗择的航迹'将 是不可选的,如果没有已存航迹。'删除所有已存航迹'将是 不可选的。

### 6.3 设置航迹记录

![](_page_67_Picture_3.jpeg)

在航迹页面的选项菜单中选择'设置航迹记录', 打开航迹 记录设置窗口。在'记录设置'中有3个选项: 关闭(不记录 航迹),记录满后从头覆盖和记录满后停止记录。对于后两个 选项。在航迹记满后,记录航迹的使用空间将总是显示99%。 其区别是,一个是仍然在做航迹记录,不过早期的航迹将会被 逐渐删除: 而另一个将不再进行航迹记录。

在'记录方式'中也有3个选项:距离,时间和自动。选择按 距离记录航迹或者按时间记录航迹,您就可以在下面的'记录 间隔'中用方向键输入间隔的具体数值。选择自动记录航迹,

*GPS72H* 中文操作手册 *67*

机器将会按照最节省空间的方式来记录航迹,您也可以设置记 录间隔的疏密程度。

如果要恢复默认设置, 就按下菜单键, 再选择'恢复出厂设 置'即可。

# 第七章 附属功能

GPS72H在天文功能选项中提供了几个有用的工具。包括日 月,打猎钓鱼和面积计算。

![](_page_69_Picture_3.jpeg)

![](_page_69_Picture_4.jpeg)

## 7.1 日月

![](_page_69_Picture_6.jpeg)

在日月页面中,我们可以看到以当前位置,日期和时间为参考 的日月位置图和月相图,还可以看到本地当天的日出日落时间 和月出月落时间。

您也可以更改日期,时间或位置,以便查询其他时间或地点的 日月情况。用方向键将光标移动到日期或时间的显示框中。按 下输入键确认,光标将停留在第一个字符处;上下按动方向键 将改变光标处的数值,左右按动方向键将改变光标处的数值, 左右按动方向键将改变光标的位置;再次按下输入键将完成输 入,按下退出键将取消输入的操作。如果您要恢复当前的时 间,可以按下菜单键,再按下输入键即可。

如果要更改查询地点(默认地点为当前的位置),可以用方向 键将光标移动到位置显示框中,按下输入键后确认将出现一个 选择初始位置的菜单。您可以选择'当前位置','使用地 图'和'使用航点菜单'。选择'使用地图'功能允许您在地 图上指出查询地点的位置,用方向键移动屏幕上的箭头再按下 输入键即可;选择'使用航点菜单'功能允许您查询某一航点 处的日月情况,您可以在航点表中选择要查询的地点。

# 7.2 打猎钓鱼

![](_page_71_Figure_2.jpeg)

GPS72H还可以为你计算本地当前适合打猎钓鱼的较好时段, 并进行大致的产量预测。您也可以查询其他日期或位置的捕猎 最佳时段,查询方法与日月中的操作是相同的。

## 7.3 面积计算

![](_page_71_Figure_5.jpeg)

#### 面积计算的操作方法:

*GPS72H* 中文操作手册 *71* 在面积计算页面中,屏幕中间的按钮显示'开始'。按下输入
键后该按钮将自动变为'停止'。您此时可以沿着待测区域的 边界行进;当您返回到起点时,再次按下输入键就会得到待测 区域的面积。

测量后,屏幕中间的按钮将变为'存储', 按下输入键将讲入 航迹信息页面。如果再次按下输入键确认,将会把刚刚所测量 区域的边界航迹存在机器中。

如果你不希望存储此航迹, 您可以在选择'存储'前按下菜单 键,再按下输入键就可以重新开始新的测量。如果您没有进行 重置的操作,下次进入面积计算的时候,屏幕中间的按钮仍然 会显示为'存储'。

如果您没有走完待测区域的边界,就选择'停止'。机器将会 自动将首尾的位置连接起来再计算面积。

此处计算的面积就是航迹所围区域的面积.

面积单位含义如下:

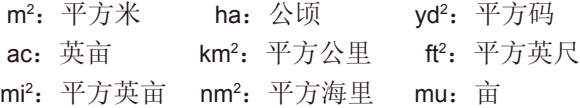

# 附录A 基本原理介绍

## 定位原理简介

全球卫星定位系统(Global Positioning System, GPS)是由美国 政府所发展,整个系统约分成下列三个部分:

- 1. 太空卫星部分: 由 24 颗绕极卫星所组成,分成六个轨道,<br>运行于约 20200 公里的高空,绕经行地球一周约12小时。<br>每个卫星均持续着发射载有卫星轨道数据及时间的无线电 波,提供地球上的各种接收机来应用。
- 2. 地面管制部分: 这是为了追踪及控制上述卫星运转, 所设 置的地面管制站,主要工作为负责修正与维护每个卫星能 保持正常运转的各项参数数据,以确保每个卫星都能提供 正确的信息给使用者接收机来接收。
- 3. 使用者接收机:追踪所有的 GPS 卫星,并实时地计算出接 收机所在位置的坐标、移动速度及时间, GARMIN GPS 即 属于此部分。

我们一般民间所能拥有及应用的,就是第三部分。计算原理 为: 每个太空卫星在运行时, 任意时刻都有一个坐标值来代表 其位置所在(已知值),接收机所在的位置坐标为未知值,而 太空卫星的信息在传送过程中,所需耗费的时间,可经由比对 卫星时钟与接收机内的时钟计算的,将此时间差值乘以电波传 送速度(一般定为光速),就可计算出太空卫星与使用者接收 机间的距离,如此就可依三角向量关系来列出一个相关的方程

附录

式。一般我们使用的接收机就是依上述原理来计算出所在位置 的坐标数据, 每接收到一颗卫星就可列出一个相关的方程式, 因此在至少收到三卫星后,即可计算出坐标(经纬度)值,收 到四颗则加上高度值,五颗以上更可提高准确度,这就是GPS 的基本定位原理。一般来说,使用者接收机每一秒钟的坐标数 据都是最新的,也就是说接收机会自动不断地接收卫星信息, 并实时地计算其所在位置的坐标数据,如此使用者便不需担心 是否接收机显示的数据太旧或是不准确了。

### 使用环境限制

由于卫星是处在相当高的运行轨道上,其传送的信号是相当的 微弱,因此它不像一般通讯无线电或手机等可在室内使用或收 到信号,在使用时需注意下列事项:

需在室外及天空开阔度较佳的地方才能使用,否则若大部分的 卫星信号被建筑物、金属遮盖物、浓密树林等所阻挡,接收机 将无法获得足够的卫星信息来计算出所在位置的坐标。

请勿在具1.575 GHz左右的强电波环境下使用,因为此环境易 将卫星信息遮盖掉,造成接收机无法获得足够的卫星信息来计 算出所在位置的坐标,尤其是高压电塔下方。

单纯 GPS 所计算出的高度值,并非是我们一般所说的海拔高 度及气压计量测的飞行高度,原因在于所使用的海平面基准点 不同, 因此在使用时请务必注意此点。

### 导航的基本原理(Waypoint & Route定义)

GPS 的基本应用就是导航与定位,定位方面在上文已描述 过,而导航方面就是利用所求出的定位数据来计算。接收机所 计算出的任何时刻坐标数据,在GPS 里我们都称为一个航点 (WAYPOINT),也就是说每个航点所表示的就是一个坐标值, 比较重要的航点,我们就可把它储存在接收机内,并编上一个 名字, 计我们可以辨别。由于在地球表面上的任何位置, 都以 不同的坐标值来表示,因此只要知道两个不同航点的坐标数 据,接收机就可马上计算出两个航点间的直线距离、相对方位 及航行速度,这就是 GPS 接收机导航数据的来源。

例如:当前我们在北京市,希望往南旅行,第一个目的地是上 海市, 第二个目的地是深圳市为终站; 从起点至终点, 每站就 都是一个航点,航点与航点间的行程称为航段(LEG),从起 点依序经过各点至终点,整个行程我们称之为:一条航线或是 一条路径(Route),图标如下:

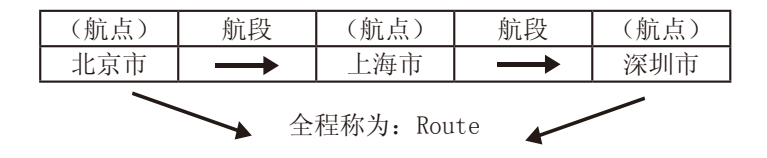

我们只要事先将各占的坐标数据(利用地图或查询相关数 据)输入GPS接收机内,我们就可建立许多航点数据,要使 用时再将其调出,利用GPS接收机的导航功能做各航段间的 导航。而当进行导航时,为使我们的行进方向不至于偏移太 多,GARMIN GPS提供了航线偏差(CDI)的指示功能,只要 我们行进时偏离原有航道时,GPS就会自动提示我们,这就是 CDI的作用。

由此可知,要利用 GPS 做导航功能,最基本的就是先建立航 占的数据,然后储存在接收机内,如此不管是要做航占与航占 间的导航,或是要编辑一条航线,就可直接利用内存内的航点 数据了,也可以说"航点"是 GPS 接收机导航功能所需最基 本的数据了。

#### 附录

# 附录B 自定义坐标系统

# 坐标系转换方法

GPS导航系统所提供的坐标是以WGS84坐标系为根据而建立 的。我国目前应用的许多地图却属于北京54坐标系或西安80坐 标系。因为不同坐标系之间存在着平移和旋转关系。对于同一 点的坐标。可能会有几十米到上百米的差异。因此,如果您不 使用WGS84的经纬度坐标。必须进行坐标转换,输入相应的 转换参数。

更改坐标系需要您具备相关的专业知识。

## 坐标格式的设定

- 1. 在主菜单页面中,选择'设置',然后左右按动方向键选 择'坐标'子页面。
- 2. 用方向键将光标移动到'坐标格式'下的输入框中。
- 3. 按下输入键打开坐标格式列表,上下移动方向键选 择'User UTM Grid',并按下输入键确认。
- 4. 在出现的'自定义坐标格式'页面中,输入相关的参数,<br>- 包括中央经线(当地坐标带的中央经线),投影比例(该 数值为1),东西偏差(该数值为500000),南北偏差(该 数值为0)。
- 5. 用方向键将光标移动到'存储'按钮上,并按下输入键确 认。

附录

## 坐标系统的设定

- 1. 在'坐标'设置子页面中, 用方向键将光标移动到'坐标 系统'下的输入框中。
- 2. 按下输入键打开坐标系统列表,上下移动方向键选 择'User'并按下输入键确认。
- 3. 在出现的'自定义坐标系统'页面中, 输入相关的参 数,包括DX, DY, DZ, DA和DF, 对于北京54坐标来 说, DA='-108', DF='0.0000005'; 对于西安80坐标来 说, DA= '-3', DF= '0' 。DX, DY, DZ三个参数因地区 而异。
- 4. 用方向键将光标移动到'存储'按钮上,并按下输入键确 认完成修改。

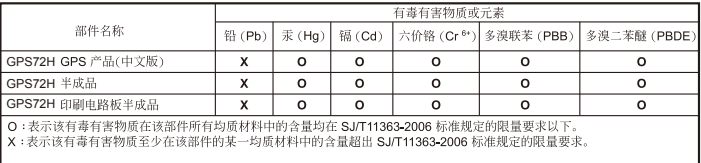

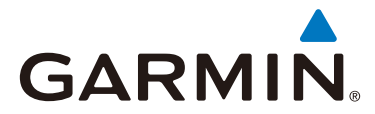

© 2010 Garmin Ltd. or its subsidiaries

Garmin International, Inc. 1200 East 151st Street, Olathe, Kansas 66062, USA

Garmin (Europe) Ltd. Liberty House, Hounsdown Business Park, Southampton, Hampshire, SO40 9LR, UK

Garmin Corporation No. 68, Jangshu 2nd Road, Sijhih, Taipei County, Taiwan

> 北京佳明航电科技有限公司 北京市朝阳区酒仙桥中路10号星科大厦A座2层

Garmin 中国网站 www.garmin.com.cn

November 2010 Part Number 190-01119-20 Rev. A Printed in Taiwan